**Shared By : KlikDirektori.com (Direktori KBLI)**

KEMENTERIAN KOORDINATOR BIDANG PEREKONOMIAN

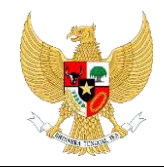

REPUBLIK INDONESIA

*USER MANUAL PERMOHONAN BERUSAHA*

*BAGI USAHA MIKRO*

*Version* **1.0**

# *ONLINE SINGLE SUBMISSION*

**Prepared By :**

**Kementerian Koordinator Bidang Perekonomian** 

**Republik Indonesia**

**Januari, 2019**

# **P E R H A T I A N**

Segala informasi yang tersaji didalam dokumen ini adalah milik Kementerian Koordinator Bidang Perekonomian Republik Indonesia dan bersifat rahasia untuk kalangan perusahaan. Penggunaan dokumen yang tidak sesuai dengan *non-disclossure agreement* adalah tidak diperbolehkan.

#### **INTRO**

<span id="page-1-0"></span>Dokumen ini akan menjelaskan cara melakukan penyelesaian permohonan berusaha di aplikasi OSS serta persyaratan yang harus dipenuhi agar permohonan berusaha dapat berjalan optimal. Dengan adanya dokumen ini, pengguna aplikasi OSS diharapkan dapat memahami dan menggunakan aplikasi ini dengan baik.

# **SEJARAH PERUBAHAN**

# **Tabel 1. Sejarah Perubahan**

<span id="page-2-1"></span><span id="page-2-0"></span>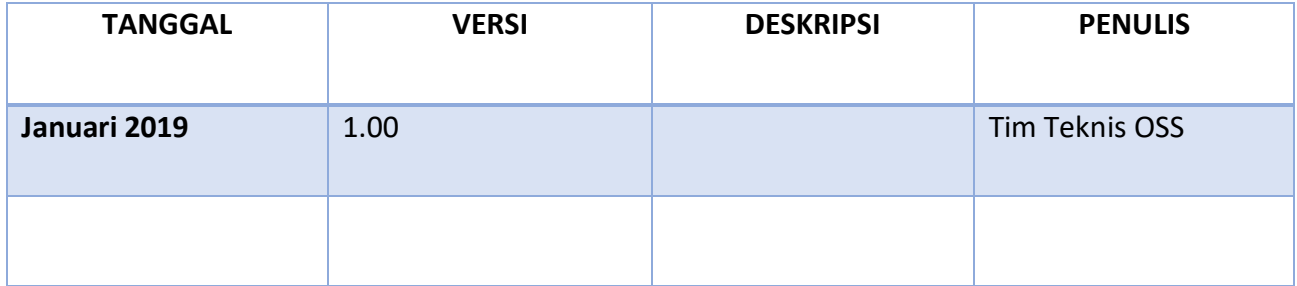

*CONFIDENTIAL AND PROPRIETARY* © 2018. Kementerian Koordinator Bidang Perekonomian Republik Indonesia

# **DAFTAR ISI**

<span id="page-3-0"></span>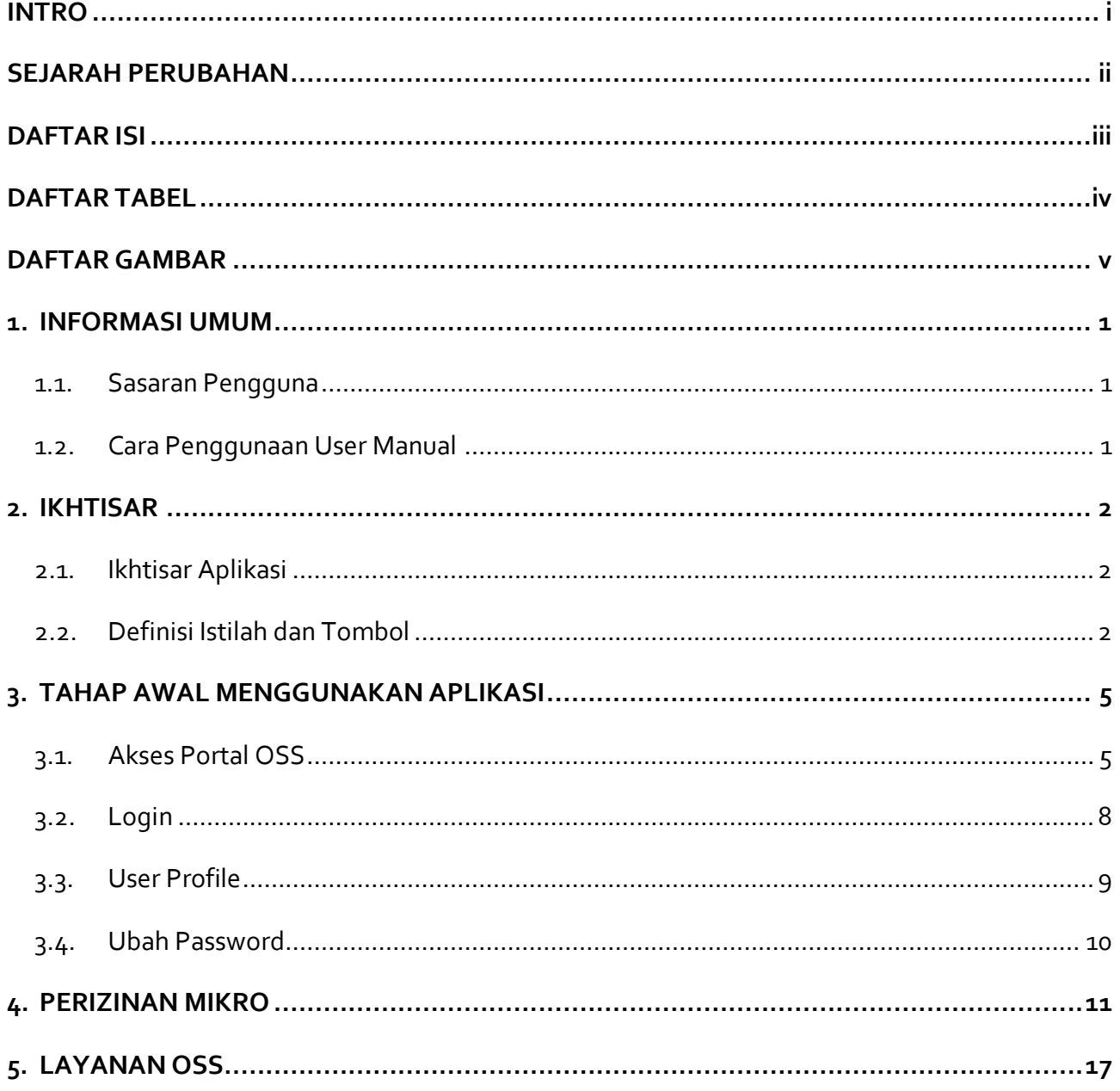

# **DAFTAR TABEL**

<span id="page-4-0"></span>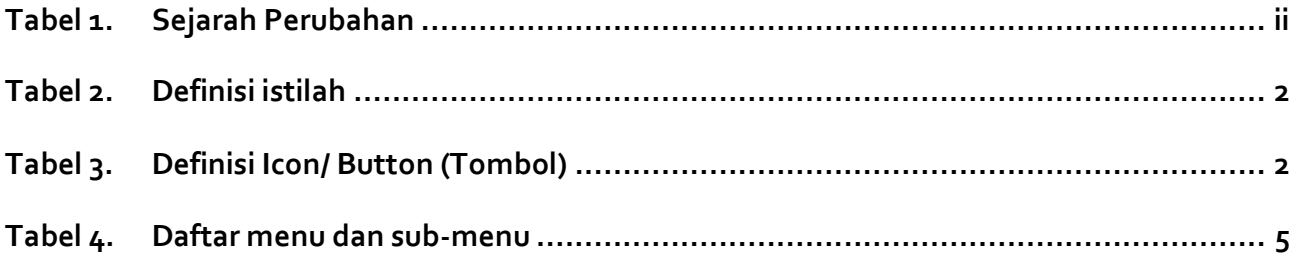

# **DAFTAR GAMBAR**

<span id="page-5-0"></span>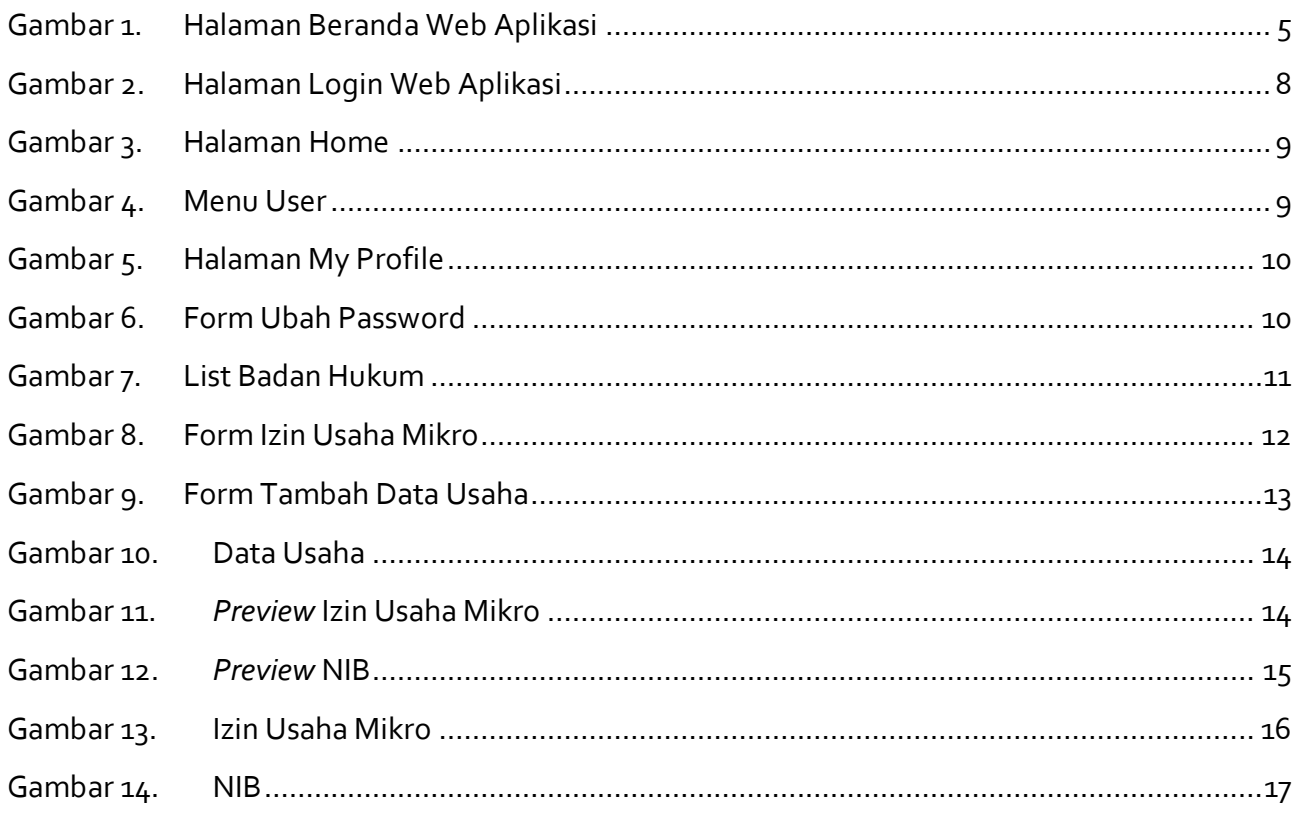

# <span id="page-6-0"></span>**1. INFORMASI UMUM**

OSS merupakan aplikasi yang digunakan untuk segala proses registrasi dan pengajuan perizinan usaha serta pengajuan perijinan lainnya yang termasuk di dalam layanan perijinan berusaha menurut Peraturan Pemerintah Nomor 24 Tahun 2018 Tentang Pelayanan Perizinan Berusaha Terintegrasi Secara Elektronik*.*

Untuk memulai menggunakan system *OSS*, silakan masuk ke laman *url: http://oss.go.id*

#### <span id="page-6-1"></span>**1.1. Sasaran Pengguna**

*User Manual OSS* ini ditujukan bagi pengguna sistem OSS untuk melakukan permohonan berusaha, memperoleh NIB, izin usaha dan izin komersil sesuai dengan Peraturan Pemerintah Nomor 24 Tahun 2018.

#### <span id="page-6-2"></span>**1.2. Cara Penggunaan User Manual**

User manual ini berisi informasi yang anda butuhkan untuk menggunakan dan memahami aplikasi. Dalam user manual ini mengandung bab sebagai berikut :

#### *1. Informasi Umum*

Berisi penjelasan global mengenai dokumen *user manual* yang dibuat

#### *2. Overview*

Berisi penjelasan mengenai aplikasi yang dibahas pada *user manual* ini

#### *3. Memulai Perizinan Berusaha*

Berisi panduan awal mula aplikasi, seperti pada saat pertama kali membuka *link .*

Silakan mengikuti proses dan langkah - langkah yang terdapat pada *user manual,* perhatikan setiap petunjuk dan arahan yang telah tersedia pada *user manual OSS.*

# <span id="page-7-0"></span>**2. IKHTISAR**

#### <span id="page-7-1"></span>**2.1. Ikhtisar Aplikasi**

*OSS* adalah aplikasi berbasis web yang berfungsi untuk membantu proses pengajuan pengaduan dan perizinan untuk selajutnya dilakukan proses penindakan yang dilakukan oleh peran pengambil keputusan, aplikasi web OSS *(Online Single Submission)* ini menyediakan informasi seperti data permohonan berusaha, data perizinan yang ada, data instansi daerah, data perizinan daerah, dll.

#### <span id="page-7-2"></span>**2.2. Definisi Istilah dan Tombol**

<span id="page-7-3"></span>Definisi istilah dalam aplikasi *OSS*:

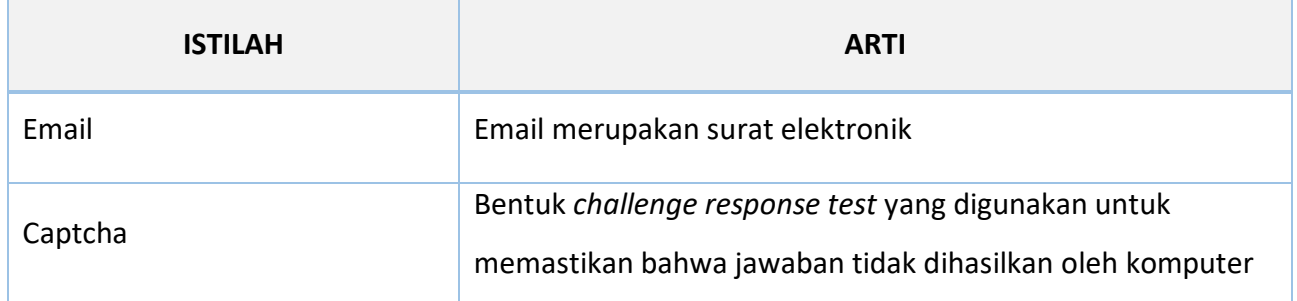

#### **Tabel 2. Definisi istilah**

# **Tabel 3. Definisi Icon/ Button (Tombol)**

<span id="page-7-4"></span>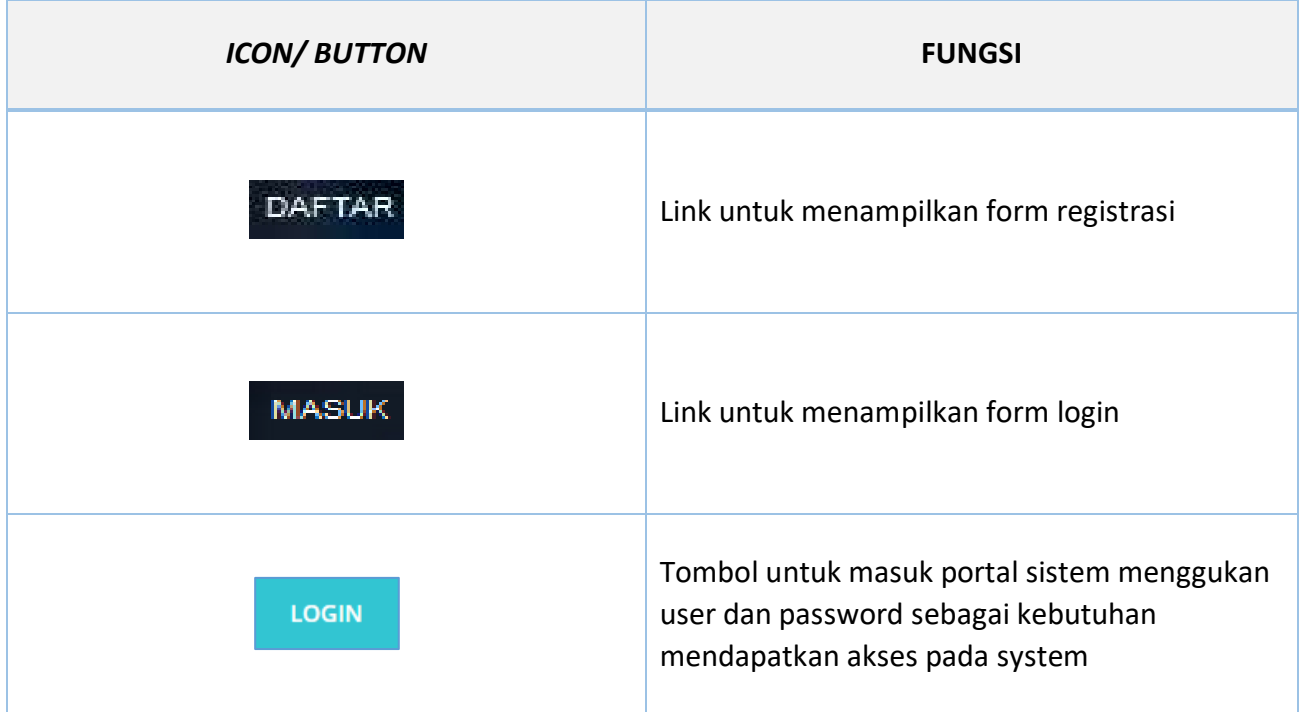

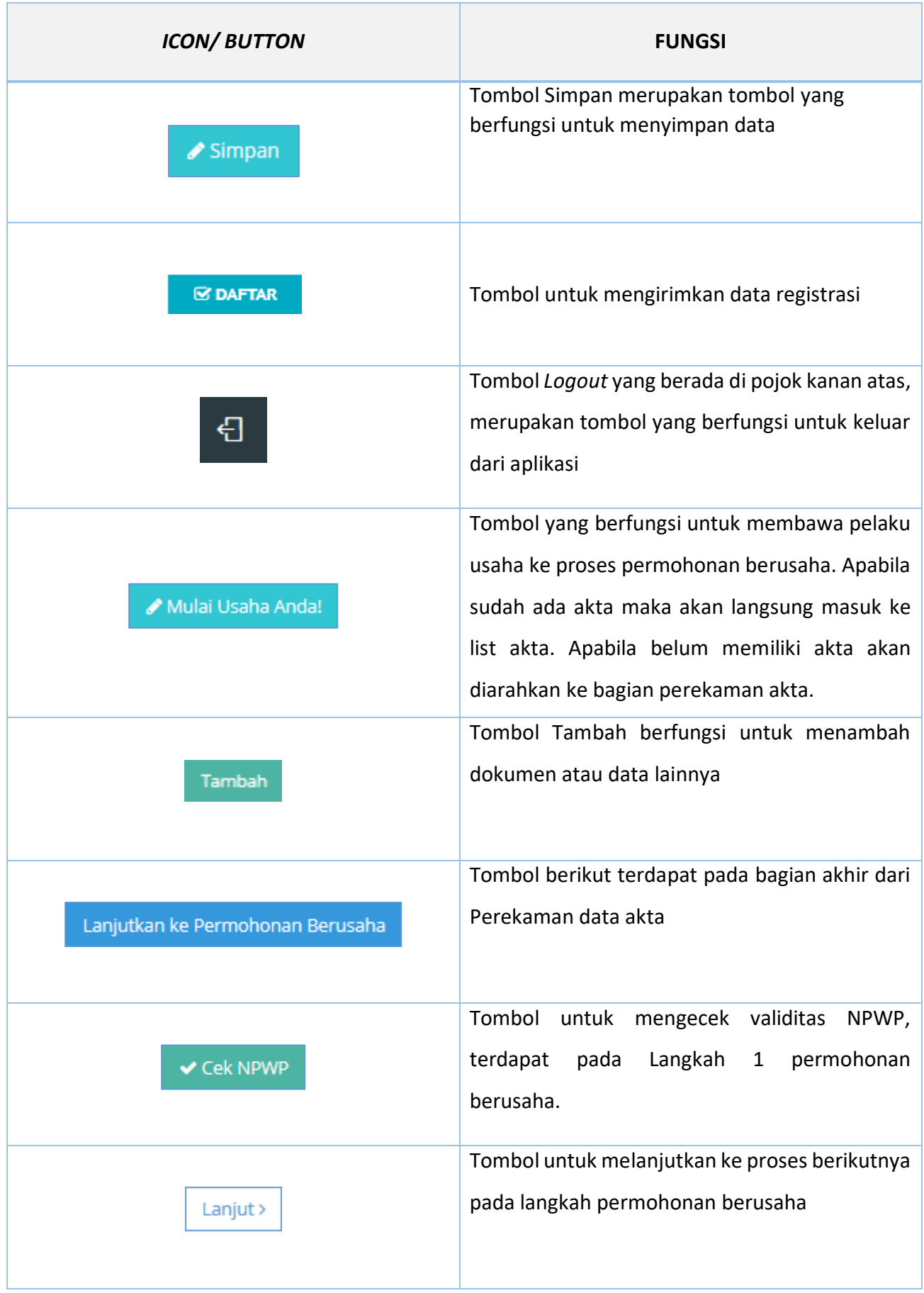

*CONFIDENTIAL AND PROPRIETARY* © 2018. Kementerian Koordinator Bidang Perekonomian Republik Indonesia

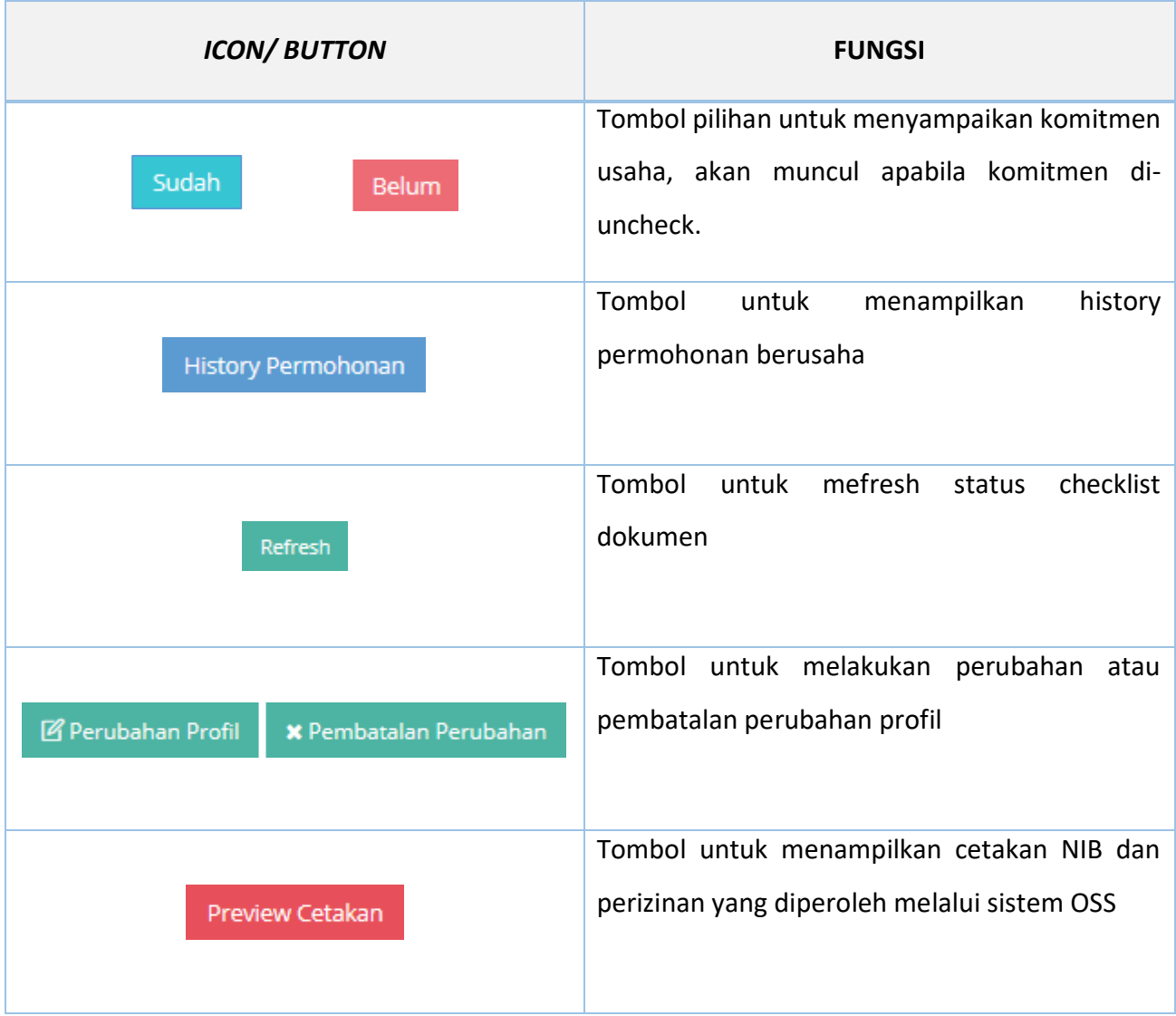

# <span id="page-10-0"></span>**3. TAHAP AWAL MENGGUNAKAN APLIKASI**

### <span id="page-10-1"></span>**3.1. Akses Portal OSS**

Silakan masuk ke laman *web OSS (url: http://oss.go.id).* Web browser anda akan menampilkan laman seperti gambar berikut.

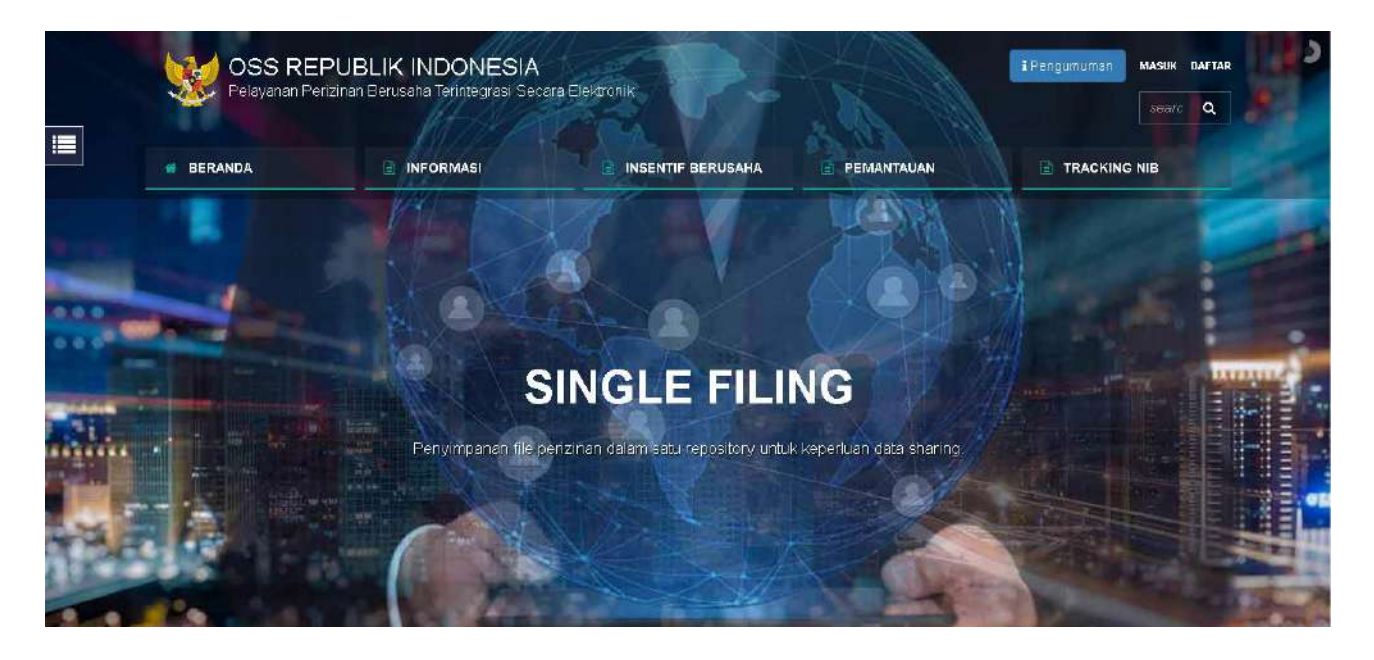

# **Gambar 1. Halaman Beranda Web Aplikasi**

<span id="page-10-3"></span><span id="page-10-2"></span>Pada laman ini, pengguna jasa dapat melihat menu informasi sebagai berikut.

| Menu    | <b>Informasi</b>                           | <b>Insentif</b><br><b>Berusaha</b> | Pemantauan                                | <b>Tracking NIB</b> |
|---------|--------------------------------------------|------------------------------------|-------------------------------------------|---------------------|
| Submenu | Pedoman<br>Perizinan<br><b>Berusaha</b>    | <b>Tax Holiday</b>                 | Daftar Satuan<br>Tugas (Satgas)<br>K/L    | <b>Tracking NIB</b> |
| Submenu | Pembuatan<br>dan Aktivasi<br><b>Akun</b>   | <b>Tax Allowance</b>               | Daftar Satuan<br>Tugas (Satgas)<br>Daerah |                     |
| Submenu | <b>User Manual</b>                         | Pajak Lainnya                      | Protokol<br>Komunikasi<br>Satgas          |                     |
| Submenu | Regulasi dan<br><b>Referensi</b><br>Sistem | Pembebasan<br>Bea Masuk            |                                           |                     |

**Tabel 4. Daftar menu dan sub-menu**

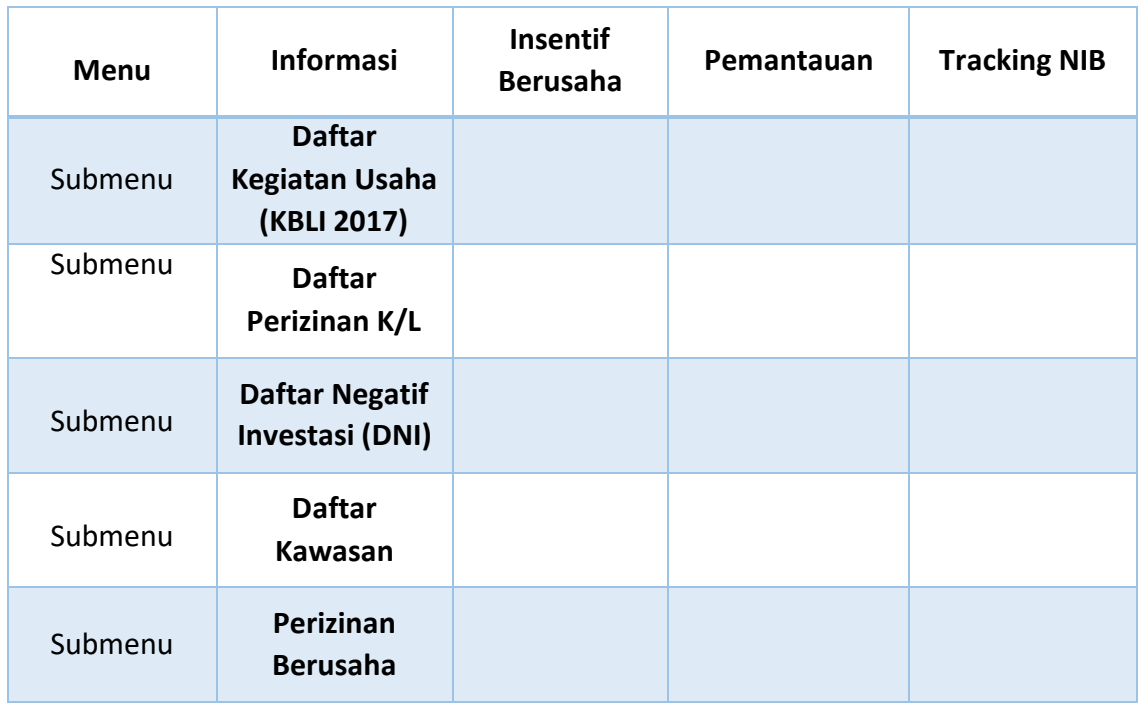

**Pedoman Perizinan Berusaha** berisi Pedoman Perizinan Berusaha melalui Sistem OSS untuk Pelaku Usaha. Pedoman ini memberikan garis besar proses permohonan berusaha mulai dari proses registrasi, maksud dari izin-izin yang diterbitkan OSS sampai dengan ketentuan tentang pemenuhan komitmen oleh pelaku usaha.

**User Manual** berisi pedoman petunjuk penggunaan dari sistem OSS untuk pelaku usaha. Pedoman ini memberikan garis besar proses permohonan berusaha mulai dari login sampai dengan penerbitan semua Izin

**Pembuatan dan Aktivasi Akun** berisi infografis dan panduan proses registrasi akun OSS yang dilakukan oleh pengguna jasa.

**Regulasi dan Referensi Sistem** berisi daftar regulasi dan daftar referensi yang digunakan sebagai dasar oleh Sistem OSS.

**Daftar Kegiatan Usaha (KBLI 2017)** berisi List Klasifikasi Baku Lapangan Usaha Indonesia yaitu klasifikasi rujukan yang digunakan untuk mengklasifikasikan aktivitas/kegiatan ekonomi Indonesia ke dalam beberapa lapangan usaha/bidang usaha yang dibedakan berdasarkan jenis kegiatan ekonomi yang menghasilkan produk/output baik berupa barang maupun jasa.

**Daftar Perizinan (K/L 2017)** berisi informasi mengenai Daftar Perizinan Masing-Masing K/L yang diterbitkan oleh OSS.

**Daftar Negative Investasi (DNI)** merupakan daftar bidang usaha yang tertutup dan terbuka dengan persyaratan di bidang penanaman modal di Indonesia. DNI diciptakan untuk membuat para investor memiliki kejelasan pilihan bidang usaha yang ada di Indonesia. Pemerintah membagi DNI ke dalam tiga bidang, yaitu :

- Bidang usaha yang bersifat terbuka tanpa persyaratan. Contoh bidang usaha perkebunan lada, jambu dan sebagainya.
- Bidang usaha yang terbuka dengan persyaratan. Contoh bidang perkebunan tembakau.
- Bidang usaha yang tertutup atau terlarang. Contoh bidang budidaya tanaman ganja.

**Daftar Kawasan** berisi informasi daftar Kawasan Industri (KI) dan daftar Kawasan Ekonomi Khusus (KEK) yang ada di Indonesia. Pencarian kawasan dapat dilakukan antara lain berdasarkan Lokasi atau Nama Kawasan.

**Jenis Perijinan** berisi infografis jenis-jenis perijinan yang diproses maupun yang terhubung dengan sistem OSS.

**Pengembangan Usaha dan Perubahan Data** berisi infografis proses pengembangan izin usaha dan perubahan data perusahaan.

**Tax Holiday** berisi informasi mengenai persyaratan untuk mendapatkan Tax Holiday bagi penanaman modal baru. Informasi lain yang tersedia adalah bidang usaha yang mendapat Tax Holiday.

**Tax Allowance** berisi informasi Fasilitas Pajak Penghasilan yang diberikan kepada wajib pajak badan dalam negeri yang melakukan kegiatan penanaman modal, baik penanaman modal baru maupun perluasan dari usaha yang telah ada, dengan kriteria memenuhi persyaratan tertentu. Daftar bidang usaha tertentu dan/atau daerah-daerah tertentu yang diatur dalam pemberian insentif tax allowance ini dapat dilihat pada lampiran PP Nomor 9 Tahun 2016.

**Pajak Lainnya** berisi informasi mengenai pengenaan pajak bagi perusahaan yang memenuhi kondisi tertentu beserta pengecualiannya.

**Pembebasan Bea Masuk** berisi informasi mengenai persyaratan untuk memperoleh pembebasan bea masuk serta jenis industri yang dapat memperoleh pembebasan bea masuk.

**Daftar Satgas K/L** berisi informasi mengenai daftar satuan tugas sebagai bentuk implementasi Peraturan Presiden Nomor 91 Tahun 2017 tentang Percepatan Pelaksanaan Berusaha. Satgas dibentuk di masing-masing Kementerian dan Lembaga.

**Daftar Satgas Daerah** berisi informasi mengenai daftar satuan tugas sebagai bentuk implementasi Peraturan Presiden Nomor 91 Tahun 2017 tentang Percepatan Pelaksanaan Berusaha. Satgas dibentuk di masing-masing Pemerintah Daerah.

**Protokol Komunikasi Satgas** berisi infografis mengenai jalur komunikasi antar Satgas dan proses penanganan pengaduan masyarakat.

**Tracking NIB** menu yang digunakan untuk melakukan pengecekan atau tracking NIB

#### <span id="page-13-0"></span>**3.2. Login**

Pada pojok kanan laman *web OSS (url: http://oss.go.id)*, klik **MASUK** sehingga aplikasi akan menampilkan *form login*. User diharapkan untuk memasukan (*input*) *username* dan *password* sesuai dengan hak akses masing – masing pada kolom yang tersedia serta memasukan *Captcha* sesuai dengan yang terlihat pada form login kemudian klik tombol "LOGIN" seperti Gambar dibawah ini.

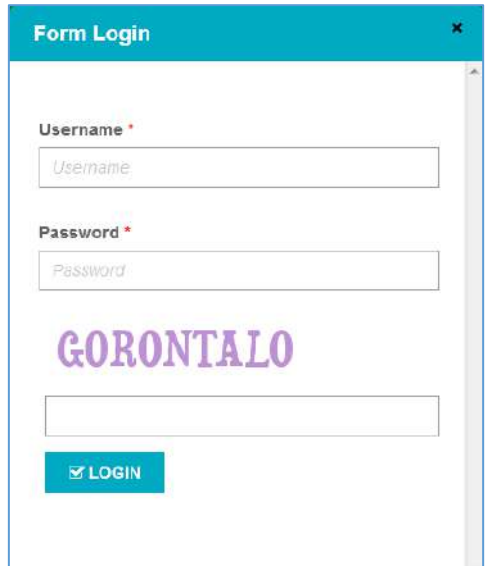

#### **Gambar 2. Halaman Login Web Aplikasi**

<span id="page-13-1"></span>Jika login sukses, aplikasi akan menampilkan menu **Home** seperti gambar berikut:

Panduan Penggunaan Sistem OSS Standard User Manual Standard User Manual Standard User Manual

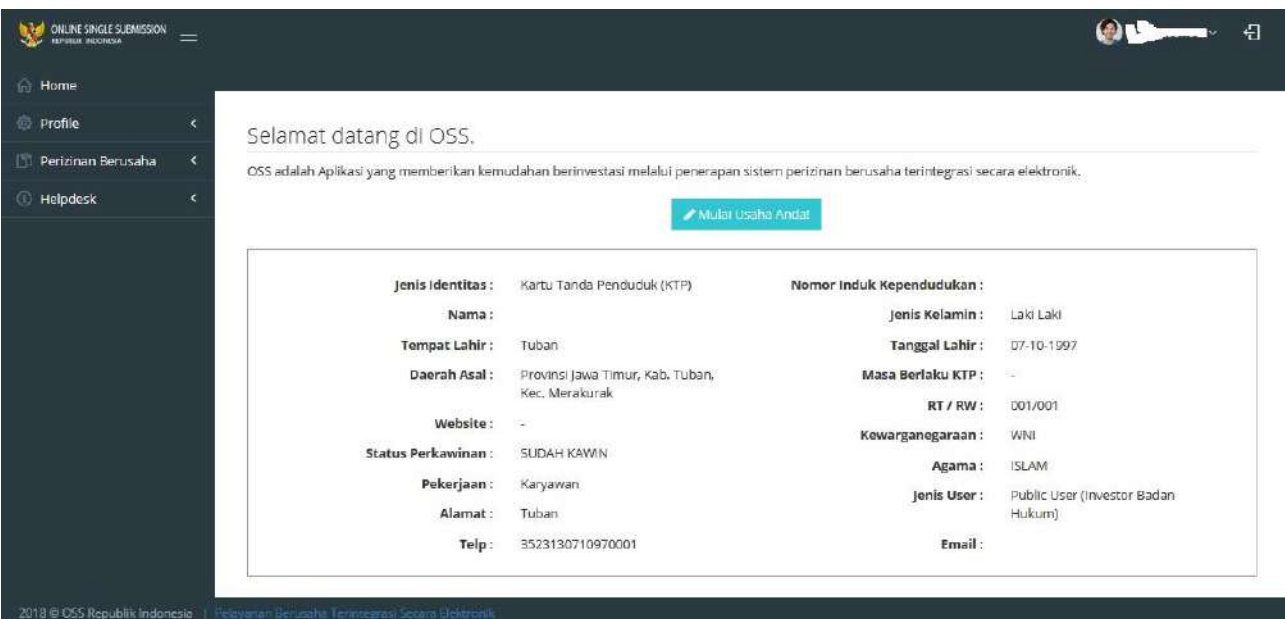

<span id="page-14-1"></span>**Gambar 3. Halaman Home**

*Apabila tidak dapat melakukan Login dapat menghubungi layanan OSS di Kementerian Koordinator Bidang Perekonomian, OSS Lounge - Gedung Ali Wardhana Lt. 1, Jl. Lapangan Banteng Timur No. 2- 4, Jakarta Pusat – 10710, Telp : 021-21201020, 08071002576, email :* [helpdesk.oss@insw.go.id](mailto:helpdesk.oss@insw.go.id)*.*

#### <span id="page-14-0"></span>**3.3. User Profile**

Pada halaman sesudah berhasil melakukan Login akan ditampilkan profil dari pelaku usaha sebagaimana gambar diatas. Pelaku usaha dapat memilih untuk melengkapi profilnya dengan mengakses menu **My Profile** yang muncul setelah klik disebelah nama user seperti gambar dibawah ini.

<span id="page-14-2"></span>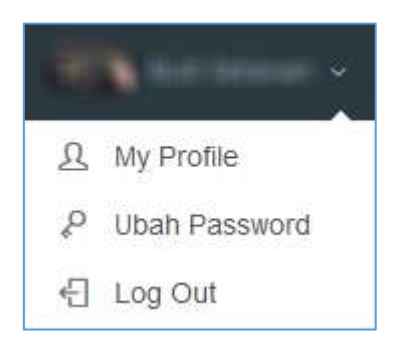

**Gambar 4. Menu User**

Menu **My Profile** memungkinkan pelaku usaha untuk melakukan upload foto, email dan nomor telepon. Klik Simpan sesudah melakukan perubahan data.

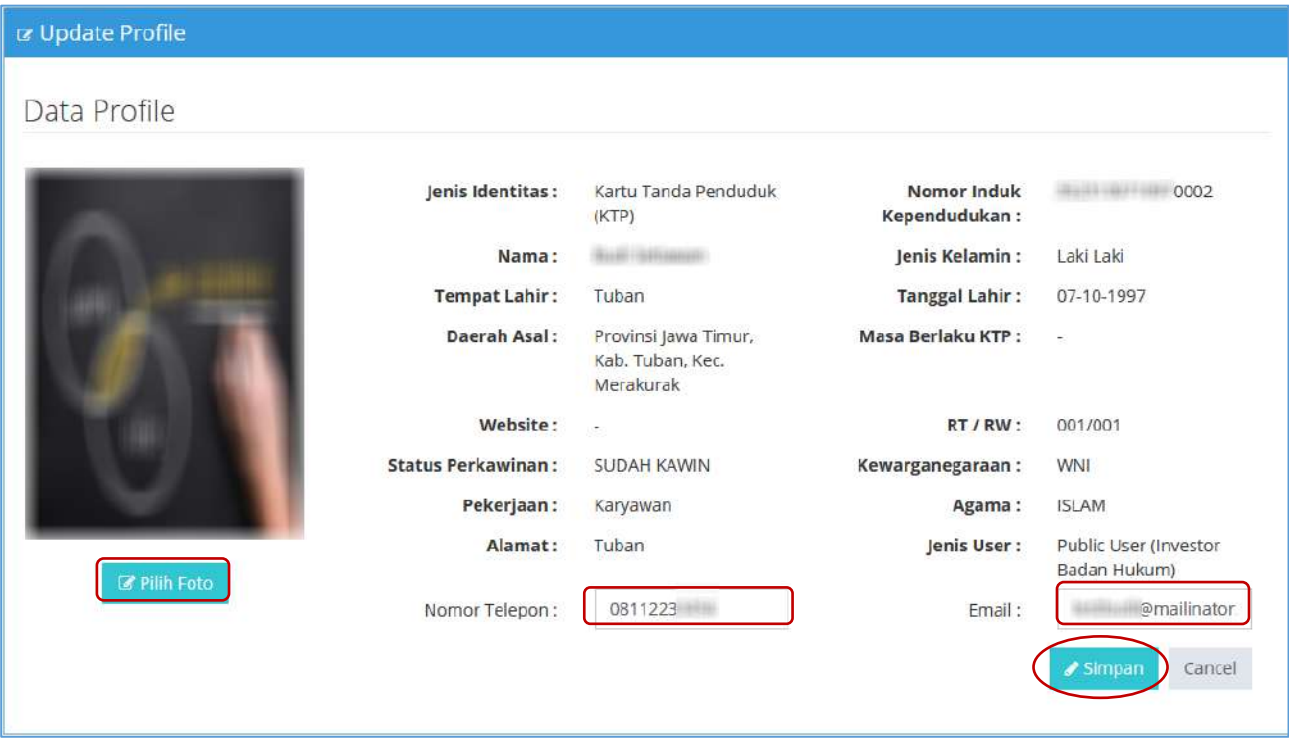

<span id="page-15-1"></span>**Gambar 5. Halaman My Profile**

#### <span id="page-15-0"></span>**3.4. Ubah Password**

Pelaku usaha disarankan untuk melakukan perubahan password secara berkala untuk menjaga kerahasiaan data. Untuk melakukan perubahan password dapat melakukan akses melalui menu **Ubah Password** seperti gambar 4.

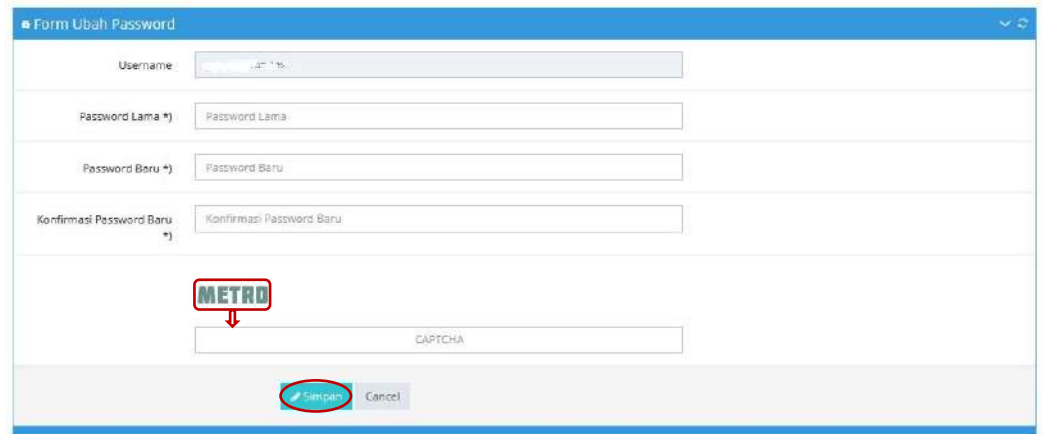

<span id="page-15-2"></span>**Gambar 6. Form Ubah Password**

Sesudah melakukan pengisian password lama dan password baru, isikan pada kolom CAPTCHA sesuai tulisan yang muncul di bagian atas kolom. Proses perubahan password selesai, pada saat login berikutnya harap gunakan password yang baru.

Pelaku usaha dapat melihat list badan hukum yang dapat diproses melalui menu **Profil | Perusahaan | Browse Badan Hukum**. Melalui menu ini, apabila pelaku usaha dapat memproses beberapa badan hukum dapat dilakukan pencarian berdasarkan Nomor Akta, Nama Perusahaan ataupun berdasarkan Alamat Perusahaan.

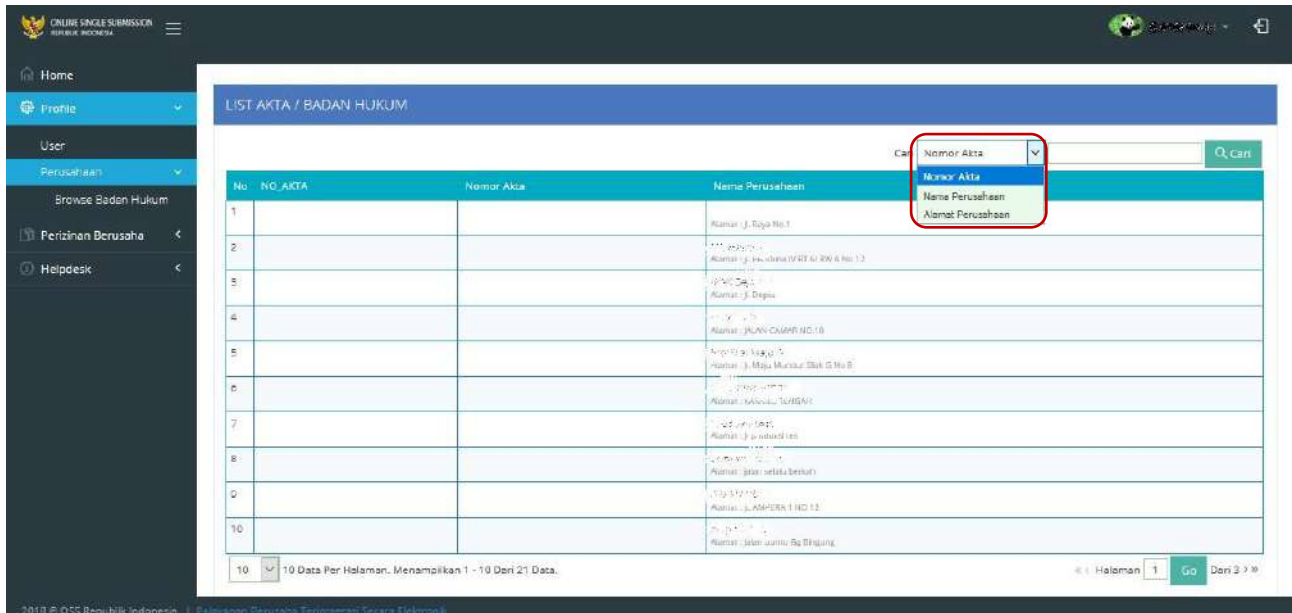

**Gambar 7. List Badan Hukum**

# <span id="page-16-1"></span><span id="page-16-0"></span>**4. PERIZINAN MIKRO**

Perizinan Mikro merupakan menu yang digunakan oleh Pelaku Usaha untuk melakukan permohonan perizinan berusaha dengan klasifikasi usaha mikro. Adapun yang dimaksud dengan usaha mikro adalah sebagai berikut:

- a. memiliki kekayaan paling banyak Rp 50.000.000 (tidak termasuk tanah dan bangunan tempat usaha), atau
- b. memiliki hasil penjualan tahunan paling banyak Rp 300.000.0000.

Untuk melakukan permohonan perizinan usaha mikro, Pelaku Usaha dapat mengakses menu

**Perizinan Mikro** dan menakan tombol <sup>Pengajuan Baru . Aplikasi akan menampilkan Form Izin</sup> Usaha Mikro seperti gambar berikut.

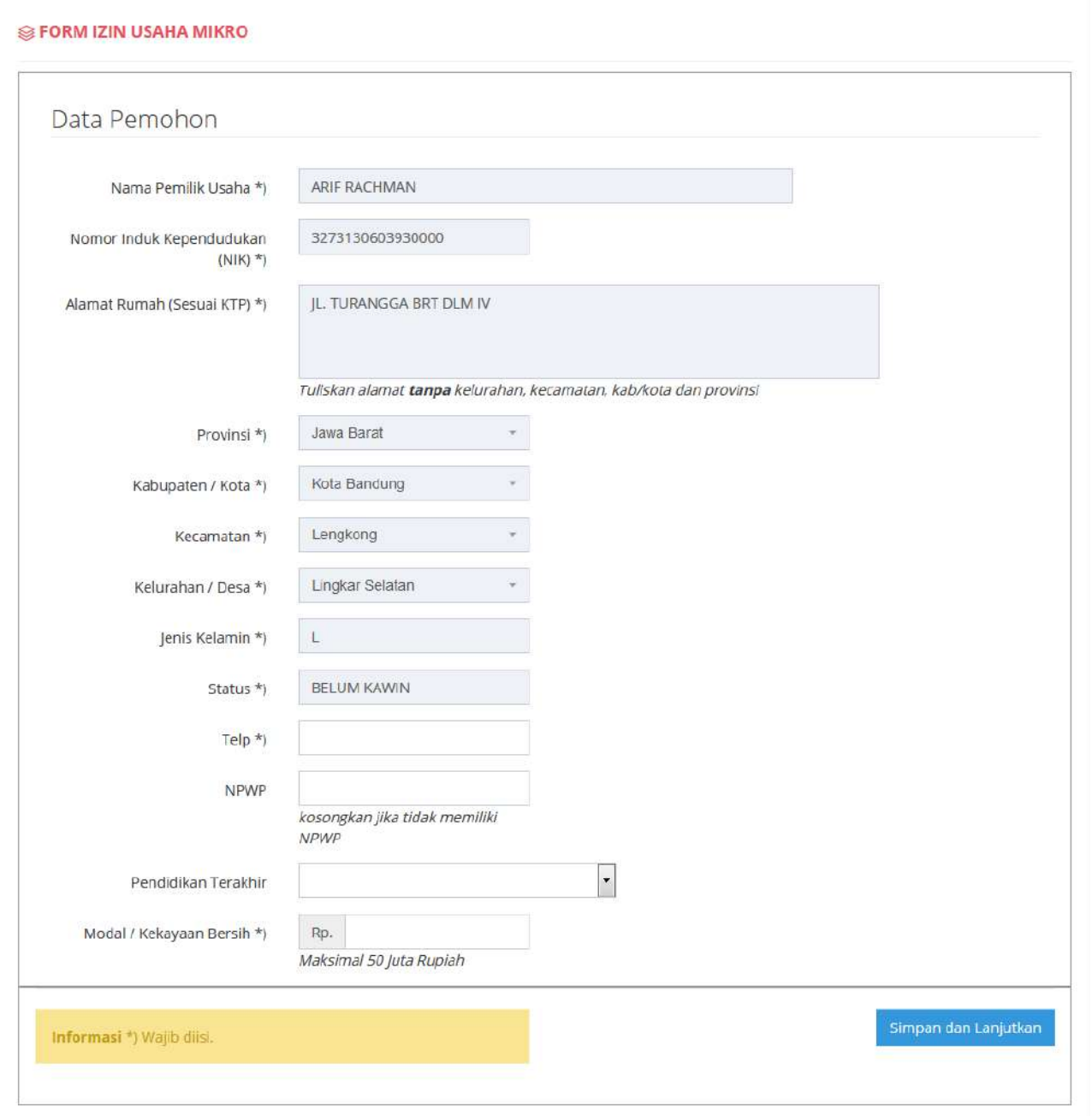

#### **Gambar 8. Form Izin Usaha Mikro**

<span id="page-17-0"></span>Lengkapi form yang tersedia dengan benar, kemudian klik simpandan Lanjutkan untuk melanjutkan proses. Aplikasi akan menampilkan halam Form Izin Usaha Mikro, klik tombol

Tambah Data untuk menampilkan **Form Tambah Data Usaha** seperti gambar berikut.

*CONFIDENTIAL AND PROPRIETARY* © 2018. KEMENTERIAN KOORDINATOR BIDANG PEREKONOMIAN REPUBLIK INDONESIA

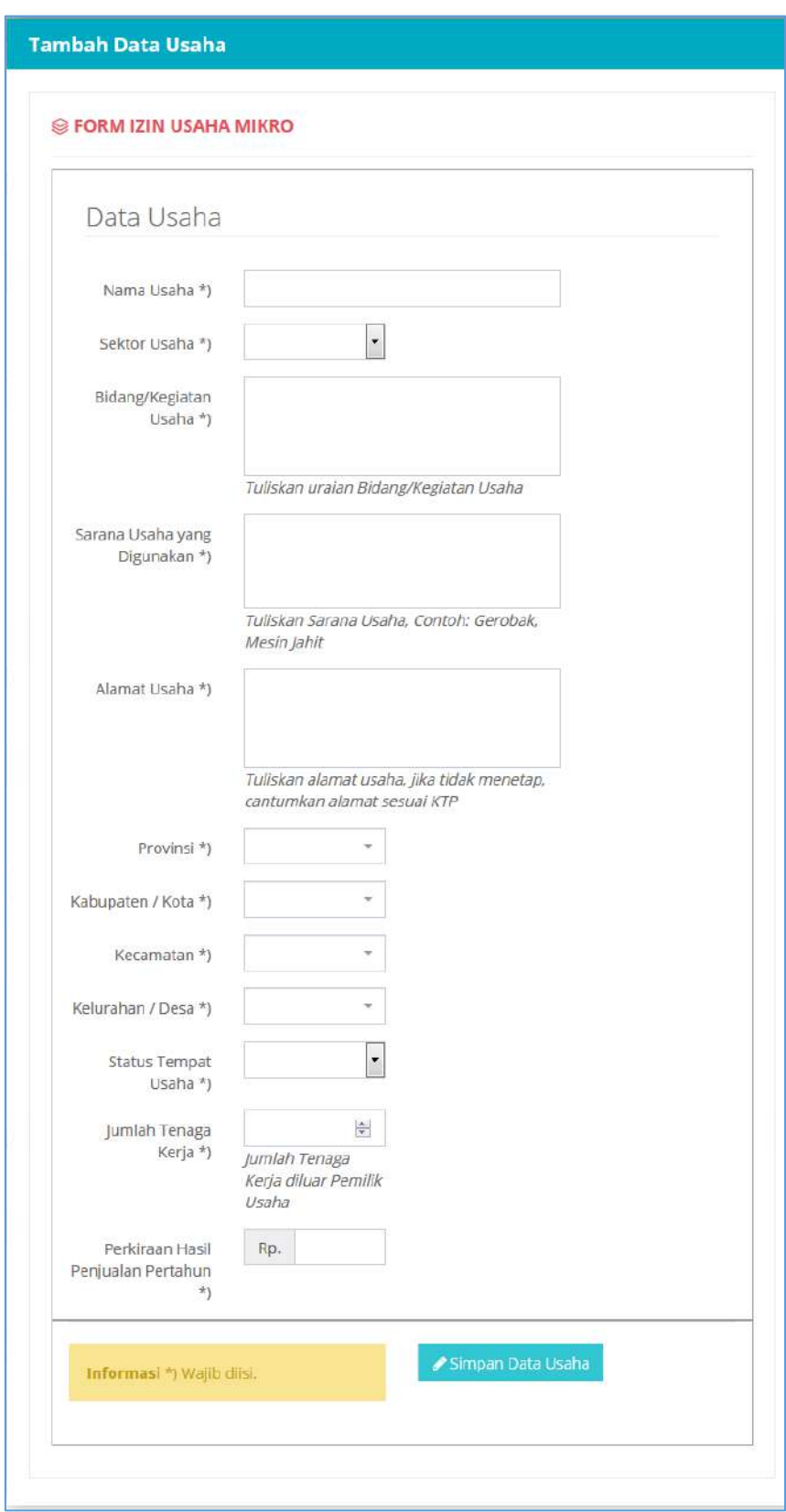

**Gambar 9. Form Tambah Data Usaha**

<span id="page-18-0"></span>*CONFIDENTIAL AND PROPRIETARY* © 2018. KEMENTERIAN KOORDINATOR BIDANG PEREKONOMIAN REPUBLIK INDONESIA

Isi dan lengkapi form yang tersedia, kemudian klik tombol simpan Data Usaha untuk menyimpan

data usaha. Jika Form Izin Usaha Mikro telah diisi dengan benar, klik tombol simpan dan Lanjutkan aplikasi akan menampilkan tabel Data Usaha seperti gambar berikut.

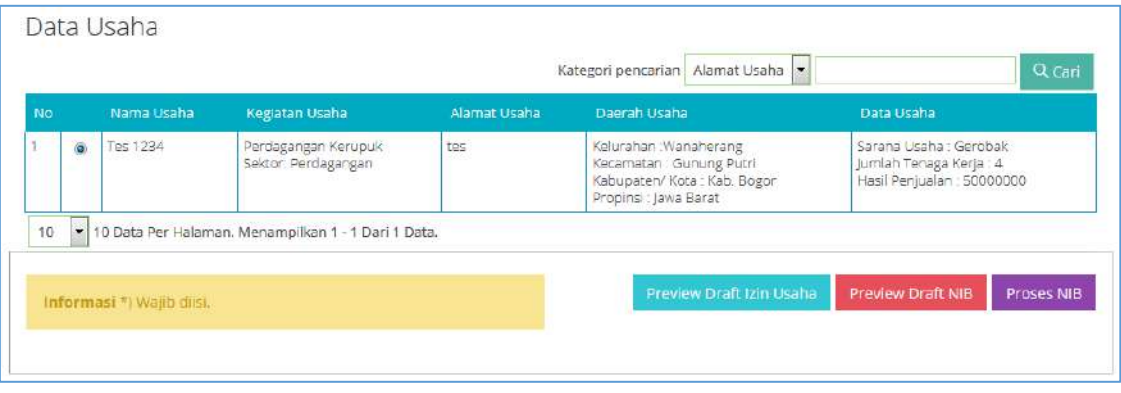

**Gambar 10. Data Usaha**

<span id="page-19-0"></span>Dengan menekan tombol <sup>Preview Draft Izin Usaha ,</sup> Pelaku Usaha dapat melakukan *preview Draft* Izin Usaha Mikro seperti gambar berikut.

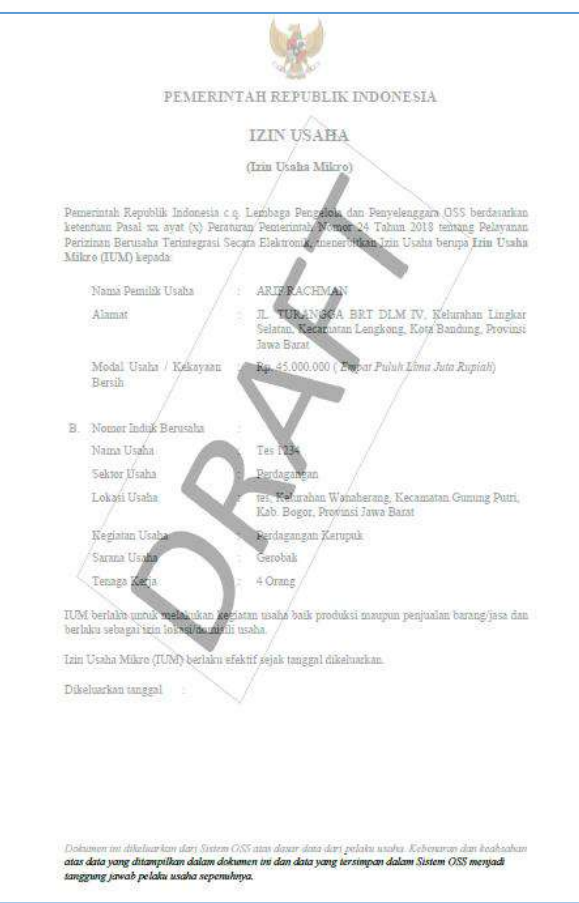

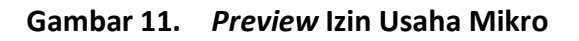

<span id="page-19-1"></span>*CONFIDENTIAL AND PROPRIETARY* © 2018. KEMENTERIAN KOORDINATOR BIDANG PEREKONOMIAN REPUBLIK INDONESIA

Dengan menekan tombol **Preview Draft NIB**, Pelaku Usaha dapat melakukan *preview Draft* NIB seperti

# gambar berikut.

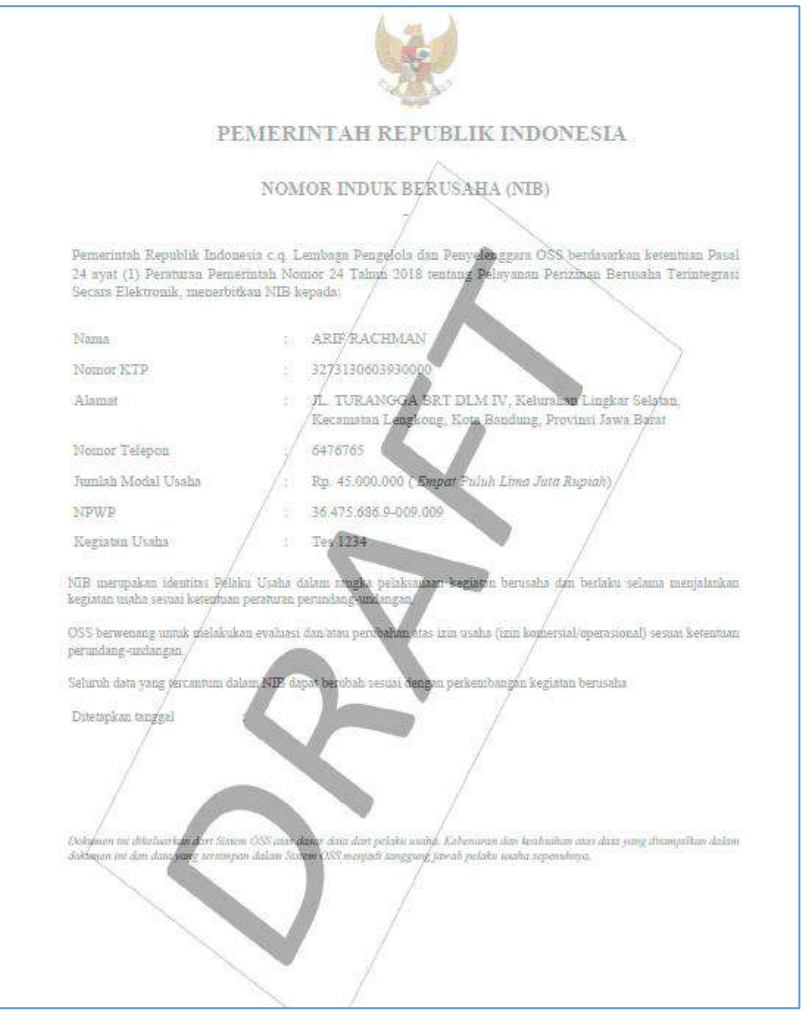

**Gambar 12.** *Preview* **NIB**

<span id="page-20-0"></span>Klik tombol Proses NIB untuk melanjutkan proses penerbitan NIB. Setelah proses ini, sistem OSS menerbitkan Izin Usaha Mikro dan NIB.

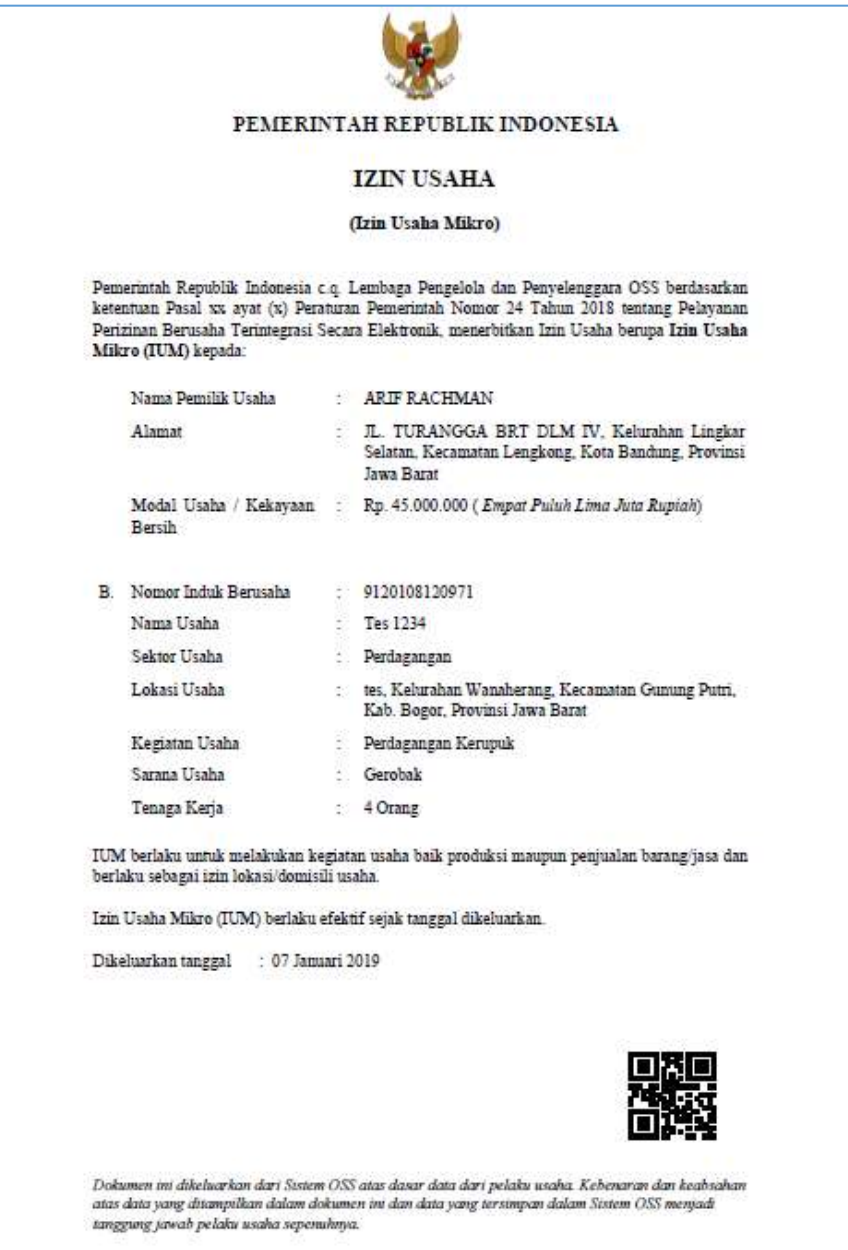

<span id="page-21-0"></span>**Gambar 13. Izin Usaha Mikro**

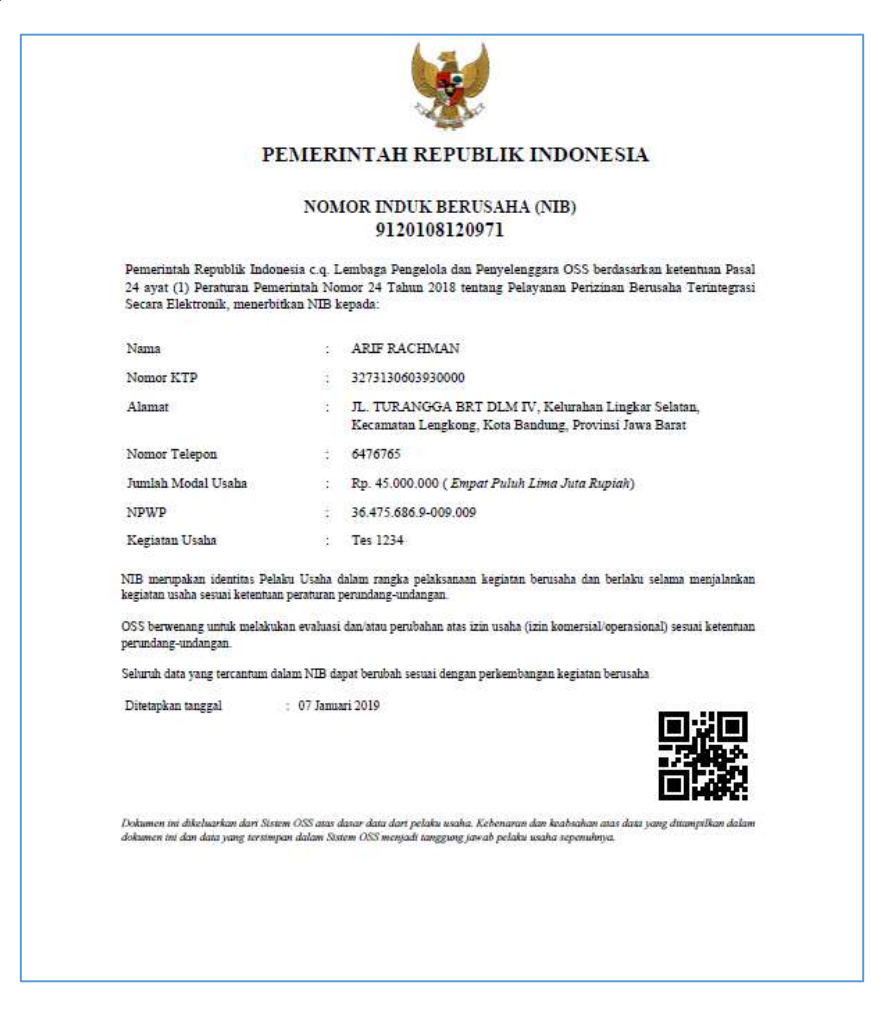

**Gambar 14. NIB**

# <span id="page-22-1"></span><span id="page-22-0"></span>**5. LAYANAN OSS**

Untuk membantu pelaku usaha dalam melakukan permohonan berusaha melalui sistem OSS menghubungi layanan OSS di Kementerian Koordinator Bidang Perekonomian, OSS Lounge - Gedung Ali Wardhana Lt. 1, Jl. Lapangan Banteng Timur No. 2-4, Jakarta Pusat – 10710,

Bantuan terkait permasalahalah teknis dapat menguhubungi telepon: 021-21201020, 08071002576 atau email [helpdesk.oss@insw.go.id.](mailto:helpdesk.oss@insw.go.id) Bantuan terkai permasalahan regulasi / substansi dapat menguhubungi telepon: 021-3857595, 021-3857596, 021-21202020, 08071002576 atau email [satgasnasional@ekon.go.id](mailto:satgasnasional@ekon.go.id).